## How to add your Google Account to your computer

Make sure you are signed into your CORRECT Google Account - UUSSD

Open <u>www.gmail.com</u>

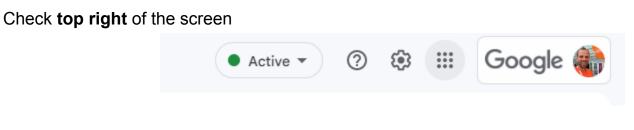

Click the word GOOGLE

You may see your PERSONAL Gmail account on top

Look for your UUSSD account below

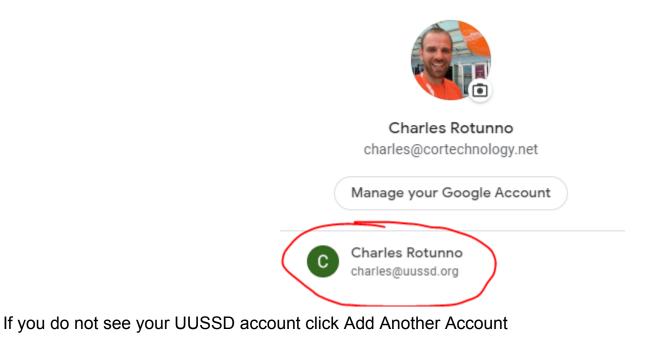

2+ Add another account

Sign into your UUSSD account (first initial.lastname@uussd.org)

## How to access files that have been shared with you

Go to <u>www.drive.google.com</u>

Check the top right corner and click GOOGLE to make sure you are signed into the UUSSD account

On the left side of the screen click Shared With Me

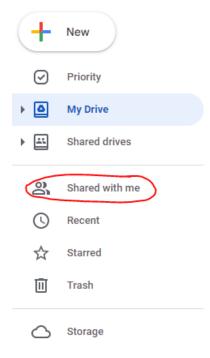

You will now see files that another UUSSD member has shared with you on the RIGHT side

## How to access a shared drive

If you are a MEMBER of a committee, your committee chair has created a SHARED DRIVE for the committee. They have given you access to the drive (explanation of shared drive permissions can be found here) which means you have the same access level to any files inside.

Go to www.drive.google.com

Check the top right corner and click GOOGLE to make sure you are signed into the UUSSD account

| - N  | New                  | Shared drives |                         |
|------|----------------------|---------------|-------------------------|
| _    | Priority<br>My Drive | Name          | Google Meet Drive       |
|      | Shared drives        |               | Google Workshop         |
| 0    | Shared with me       |               | Humanist Group          |
| C F  | Recent               |               | Pastoral Care Committee |
| ☆ \$ | Starred              |               | PropMgmt                |
| Ū 1  | Frash                |               |                         |

On the left hand side click Shared drives

You will see all the drives you have access to - if you are part of a committee and you don't see the shared drive, please reach out to your committee chair to be invited.

How to create a new file in Google Drive (Docs, Sheets, Slides, Forms, etc)

Go to www.drive.google.com

On the top left click NEW

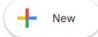

Choose the type of document you want to create (Google Docs, Google Sheets, Google Slides, Google Forms)

Once the document is open you can rename it on the top left corner of your screen

## How to forward emails to your @uussd.org email address to your personal email address

From your @uussd.org email, click on the "gear icon" at the top of the page.

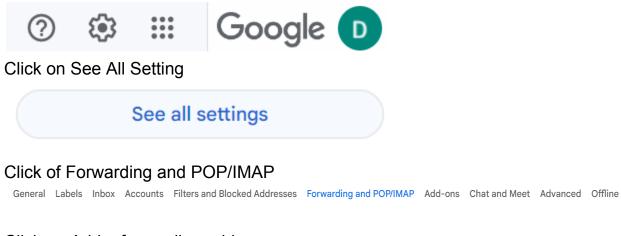

Click on Add a forwarding address

Forwarding: Learn more Add a forwarding address

Tip: You can also forward only some of your mail by creating a filter!

Type in the address to which you want your @uussd.org emails to be forwarded.

NOTE: Treat this ONLY as a notification that you have a new email in your @uussd.org account! Go to your @uussd.org account to respond to the email. If you respond from your personal email, the information will be lost to UUSD.